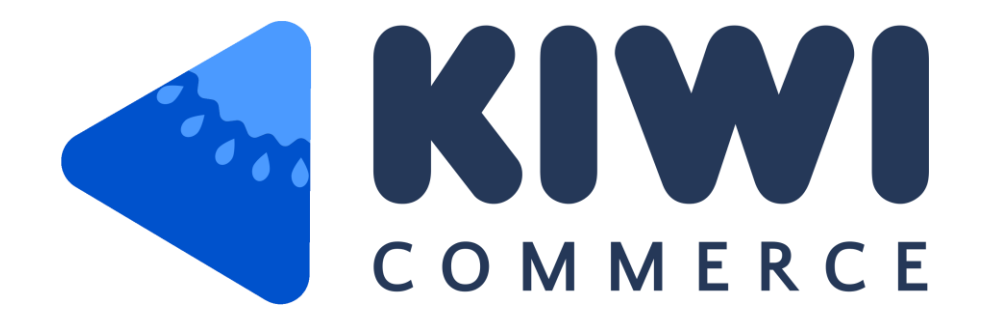

# Inventory Log by KiwiCommerce

## **Why This Extension**

- Delivering messages is an important and mandatory part of running an e-Commerce business. Magento sends hundreds and thousands of emails on daily basis. Reliability of the email sending process should be as stable as possible. All emails must be delivered to recipients without delays.
- Magento-based store owners often struggle when it comes to sending transactional emails. The default email server of inherent hosting will be used to send unregistered emails from unauthorized senders. These emails that are sent by default Magento 2, will probably end up in the Spam box. As a result, these emails cannot approach your customers.
- This extension lets you use any third-party SMTP server for your store and configure all the necessary settings to avoid this problem. You can use any reliable SMTP server to give your emails higher chances to be delivered directly to your customers.
- This extension includes pre-configured settings for most popular SMTP providers such as:
	- AT&T
	- AOL Mail
	- BT Connect
	- BT Openworld
	- Comcast
	- Elastic Email
	- Gmail, GSuite
	- GMX
	- Hotmail
	- Mailgun
	- Mandrill
	- Mail.com
	- **Mailjet**
	- NTL @ntlworld.com
	- O2 Mail

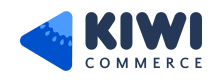

- Office365
- Orange
- Outlook
- O2 Online Deutschland
- OVH
- Postmark
- SendinBlue
- SendGrid
- SparkPost
- Verizon
- Yahoo Mail
- Yahoo Mail Plus
- Yahoo AU/NZ
- Custom SMTP
- This extension provides you with a feature to track all sent emails by inserting email log.

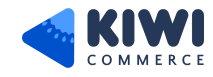

## **Where will it appear in the Admin Panel**

Go to **System > Enhanced SMTP by KiwiCommerce > Email Logs**. Here you can See the list of sent mail logs.

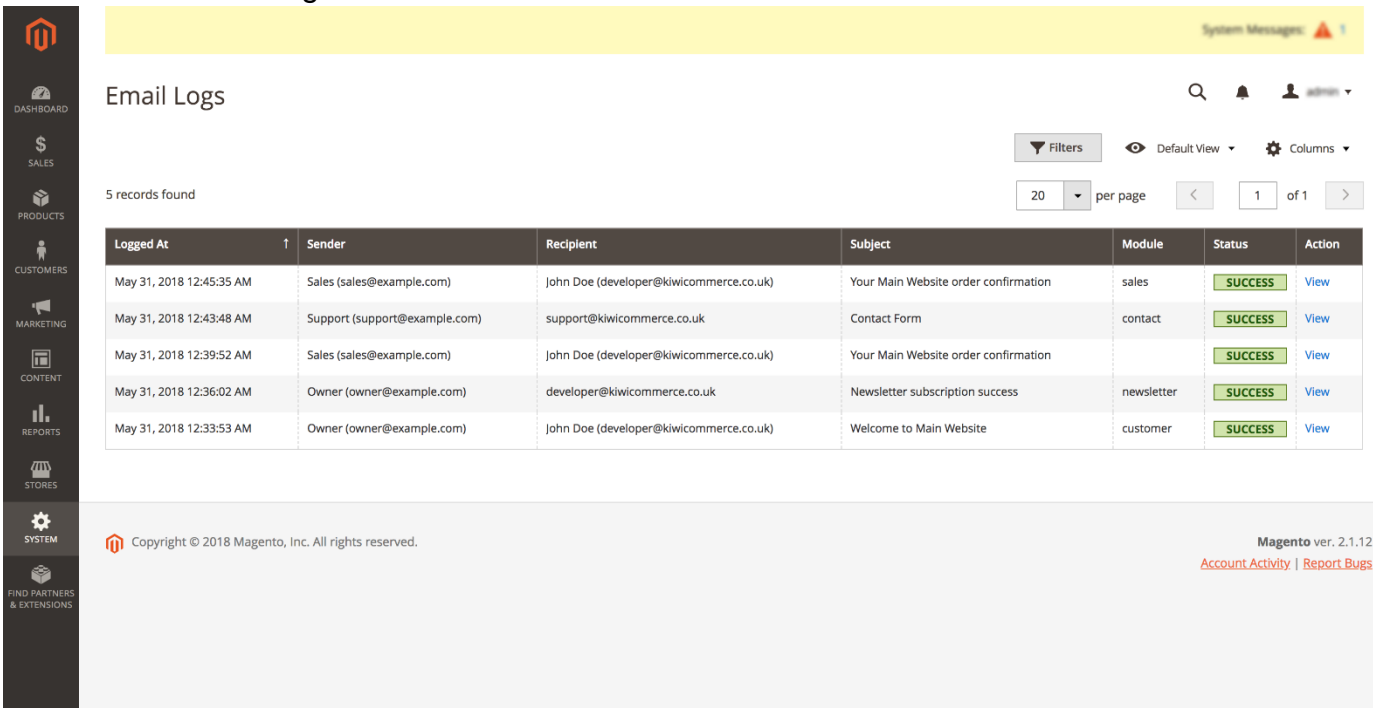

By clicking **View** in each mail log, you can have a look at the mail through the eyes of your customers.

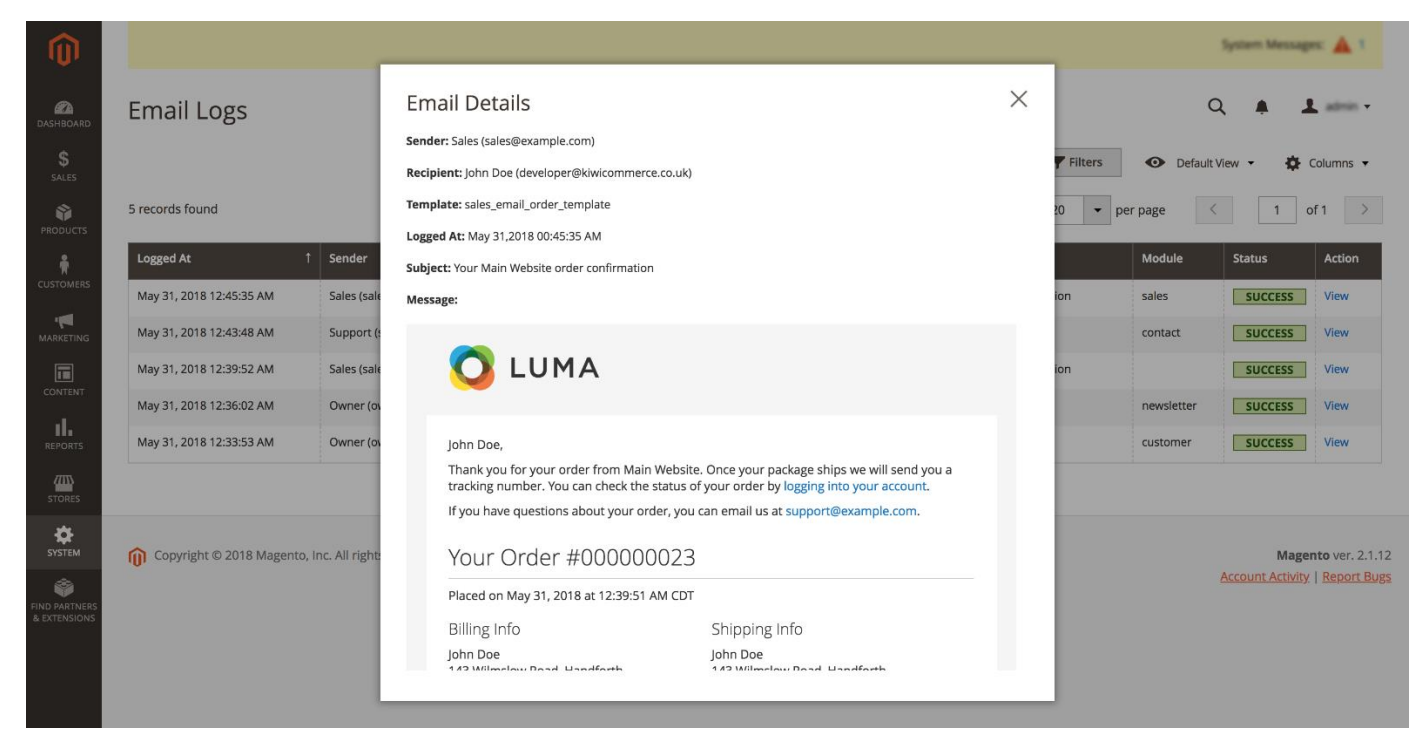

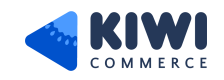

## **How To Configure Extension**

#### **1. General Configuration**

Go to **System > Enhanced SMTP by KiwiCommerce > Configuration**. Open General section

General

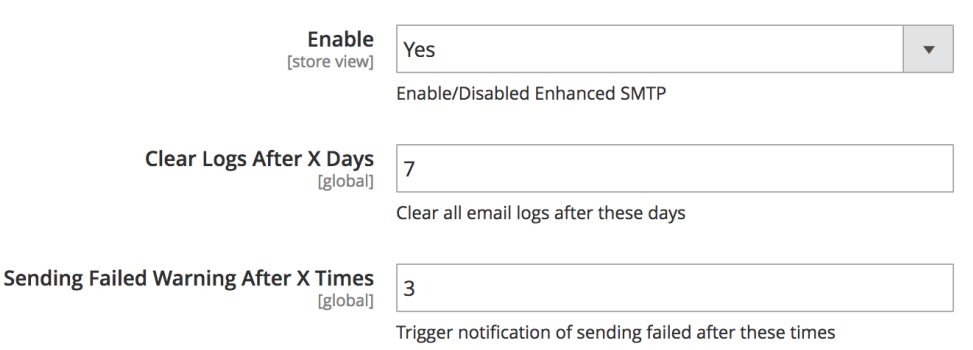

**Enable:** Set Yes to enable Enhanced SMTP extension.

**Clear Logs After X Days:** Set the days after which you want to clear the Email logs. After that limited number of days, Email logs will automatically be deleted from the database.

**Sending Failed Warning After X Times:** This field shows warning message in admin after failing at sending an email X times. Here X is the value that you will set in this field.

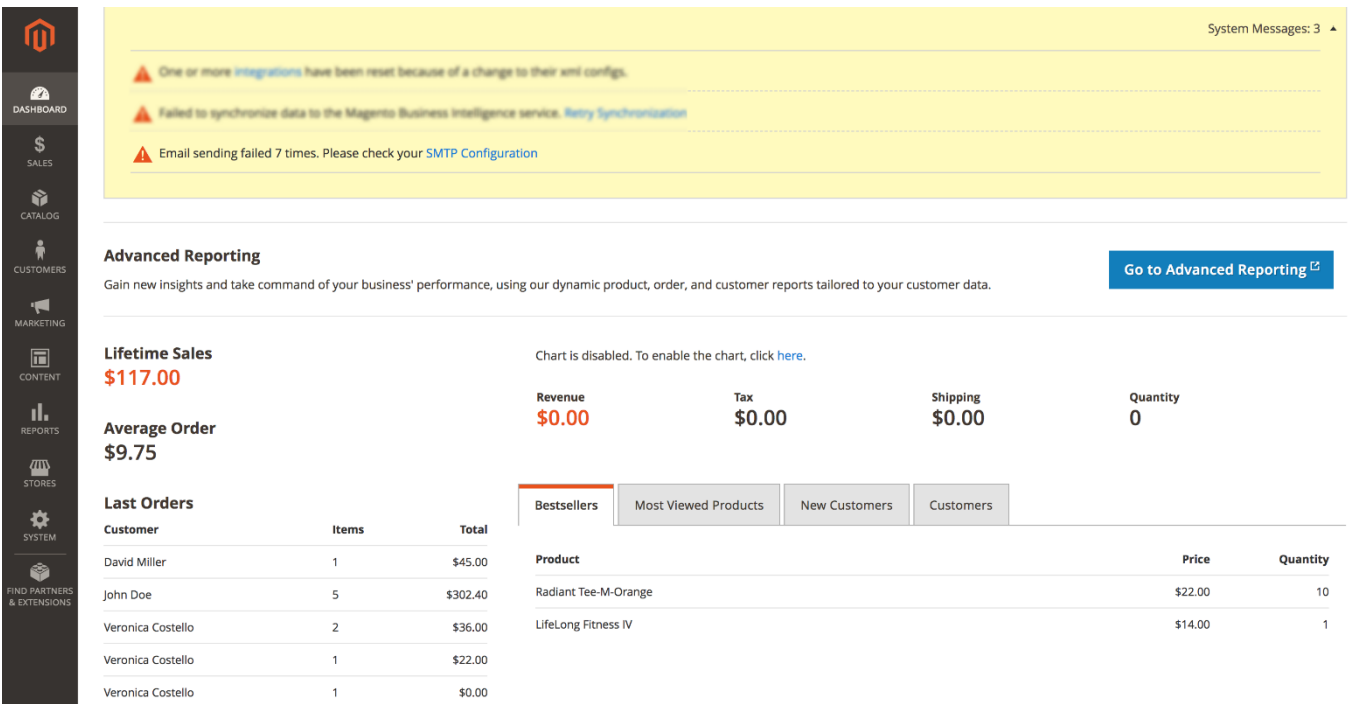

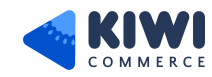

### **2. Enable Module Section**

From General Configuration, scroll down to see Enable Module Section.This setting allows/disallows to record email history for the modules given below.

#### **Enable Module**

This setting allow/disallow to record email history from below modules.

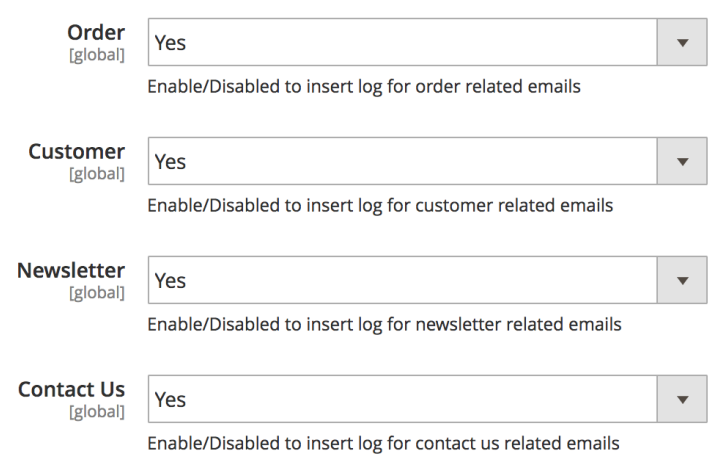

**Order:** Enable/Disabled to insert email log for order related emails.

**Customer:** Enable/Disabled to insert email log for customer related emails.

**Newsletter:** Enable/Disabled to insert email log for newsletter related emails.

**Contact Us:** Enable/Disabled to insert email log for contact us related emails.

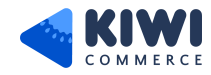

#### **3. SMTP Configuration**

This section is placed right under Enable Module Section.

**SMTP Configuration** 

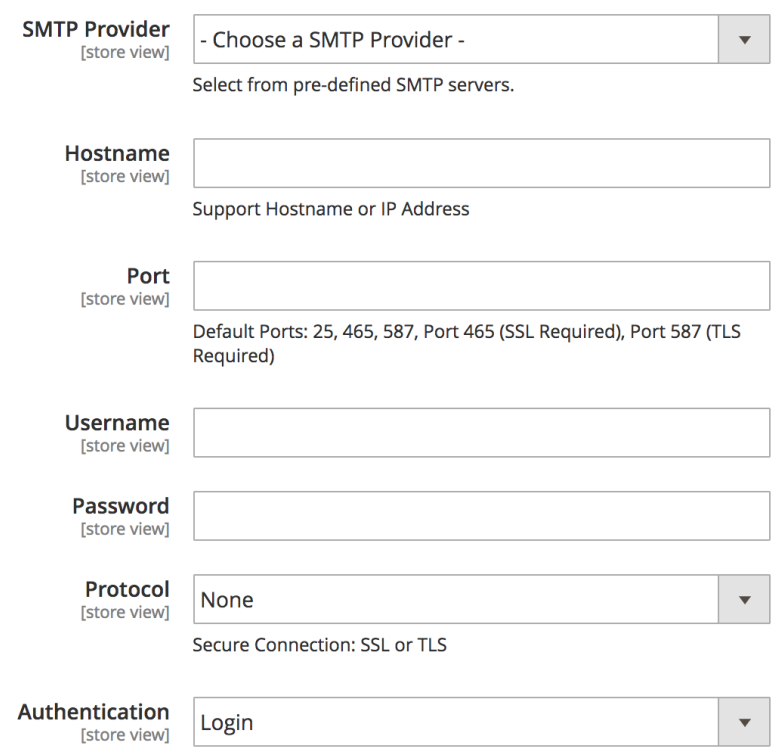

**SMTP Provider:** at the moment we support around 30 SMTP email service providers so feel free to choose your appropriate provider. When you select a SMTP provider, it will automatically fill in the Host, Port, Authentication and Protocol details that are compatible with the SMTP provider you have chosen.

**Hostname:** Here you set your SMTP Provider's Host name. You can also skip this step if you have the data loaded from SMTP provider field at the first place.

**Port:** Port is a specific gate where emails will be sent through. You can also skip this step if you have the data loaded from the SMTP provider field at the first place. In general, there will be 3 kinds of Default Port

•

- **Port 25:** Emails sent by other Protocol with different SSL will be sent through this portal
- **Port 465:** Emails sent by SSL Protocol will be sent through this portal
- **Port 578:** Emails sent by TLS Protocol will be sent through this portal

**Username:** Set your SMTP Provider's Username over here.

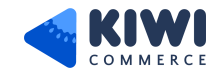

**Password:** Set your SMTP Provider's Password over here.

**Protocol:** pass this step if you have the data loaded from the SMTP provider field, or you can select from one of the protocols given below:

•

- **None:** when you select this protocol, you have to accept all the risk that may occur in the process of sending.
- **SSL** stands for Secure Socket Layer. This protocol ensures that all data exchanged between the web server and the browser is secure and safe.
- **TLS** means Transport Layer Security. This protocol secures data or messages and validates the integrity of messages through message authentication codes.

**Authentication:** Authentication field is place where you decide an authentication method. If you hadn't load data from SMTP provider field, please note those basic methods

•

- **Login:** Authentication by login to the account through Username and Password that will be filled in the next field. Most of provider will require this method.
- **Plain**
- **CRAM-MD5**

#### **4. Advanced Configuration**

This section is placed right under SMTP Configure Section.

**Advanced Configuration** 

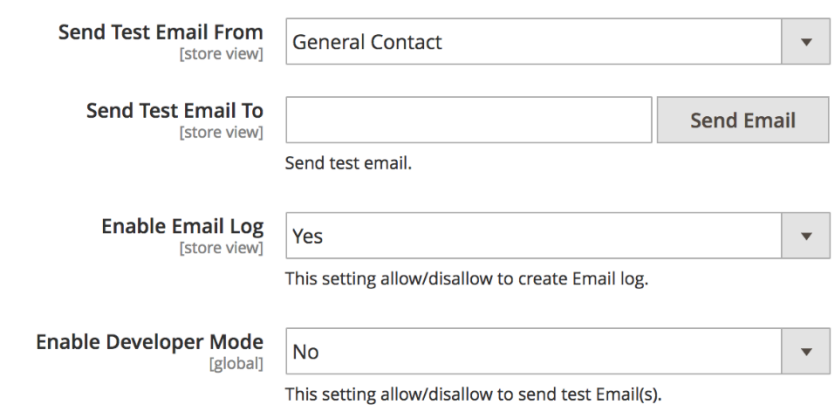

**Send Test Email From:** Select sender for sending test email.

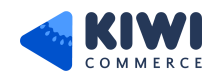

**Send Test Email To:** Set recipient email for sending the test email. After filling this field click on the Send Email button to send the test email.

**Note:** After setting the data in smtp provider configuration section, click on Save Config button to save the data and after which the test email functionality will work

If the information entered is valid, a successful email notification will be sent from Username to Email Test.

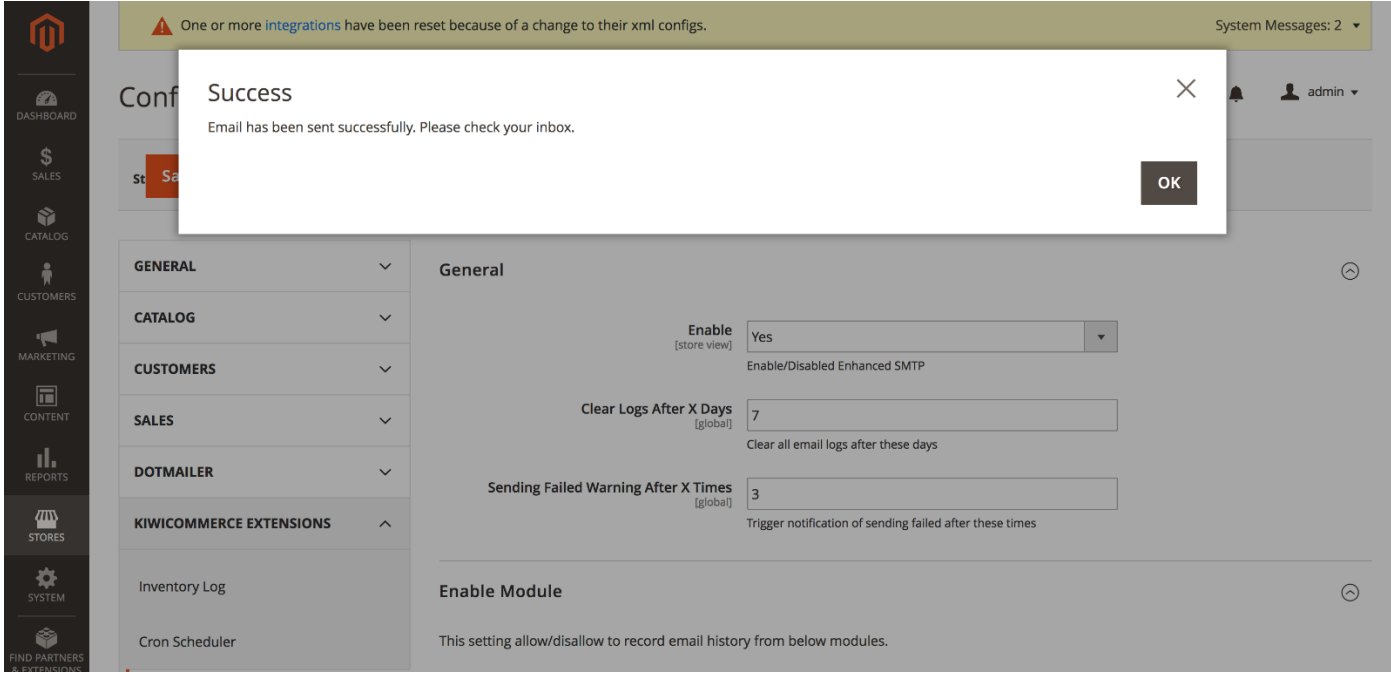

The email will have the following content:

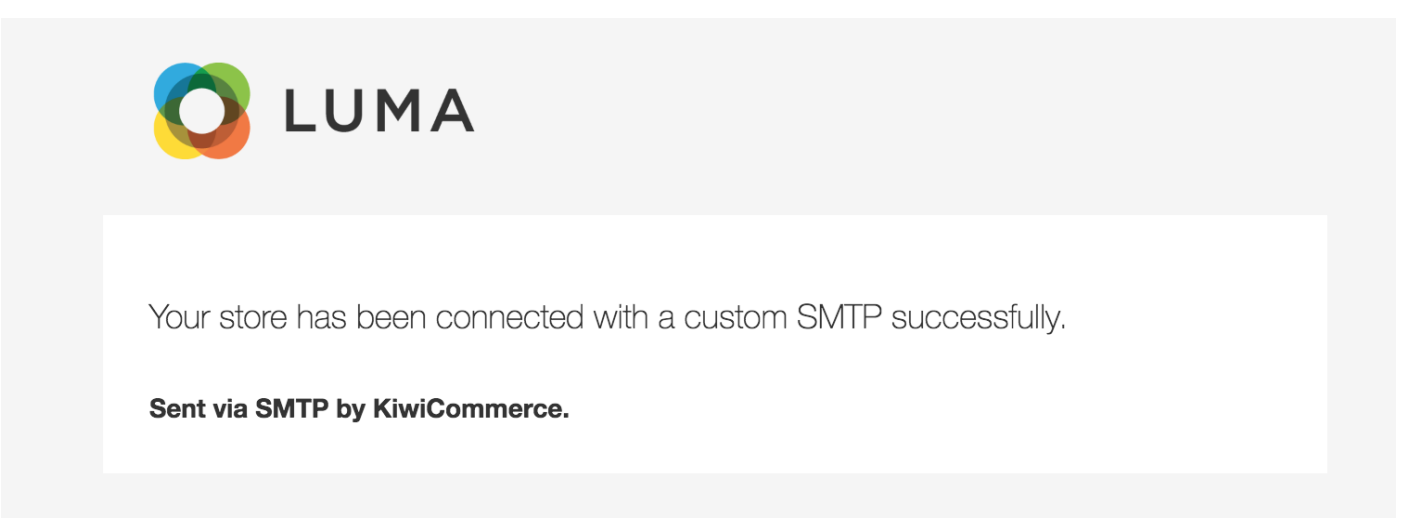

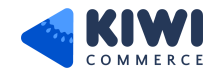

If the information entered is invalid, a error alert with error message will be shown as below.

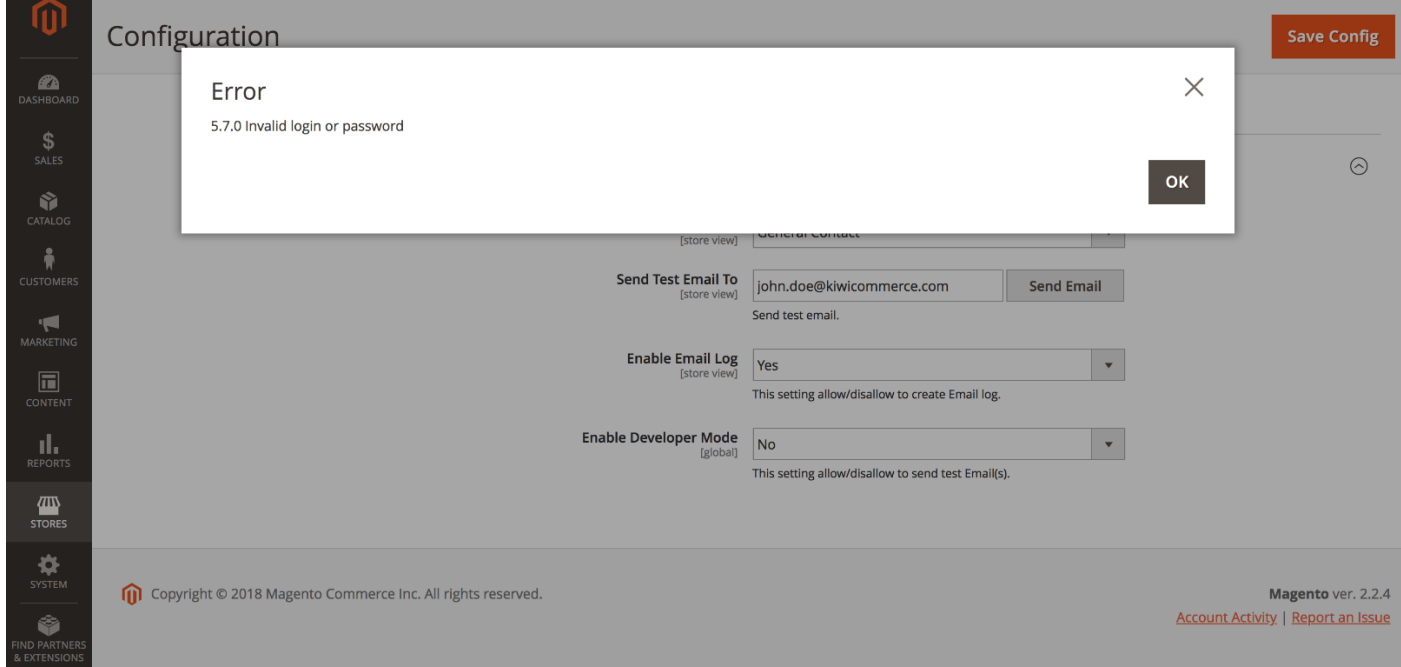

If you see error message while sending a test email then check SMTP configuration and try again.

**Enable Email Log:** This setting allows/disallows to create an Email log.

- **Yes:** Sent emails will be saved in the Emails Log, you can preview it and can get it cleaned after a fixed schedule.
- **No:** Sent emails won't be saved in the Email log.

**Enable Developer Mode:** This setting allow/disallow to send test Email(s).

- **Yes:** Magento will not deliver any email to receiver.
- **No:** Magento will deliver any email to receiver.

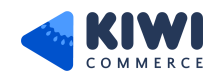

We love answering questions or doubts simply ask us in issue section. We're looking forward to hearing from you!

- Follow us [@KiwiCommerce](https://twitter.com/KiwiCommerce)
- [Email Us](mailto:support@kiwicommerce.co.uk)
- Have a look at our [documentation](https://kiwicommerce.co.uk/docs/enhanced-smtp/)

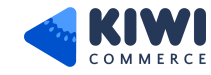